# **ASUS Express Gate SSD**

ASUS Express Gate SSD is an instant-on environment that gives you quick access to the Internet, Skype, and viewing your pictures. Within a few seconds of powering on your computer, you will be at the Express Gate SSD where you can start the web browser. Skype, or other Express Gate SSD applications.

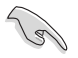

- ASUS Express Gate SSD supports SATA devices in IDE mode only. See the chapter of BIOS setup in your motherboard user manual for details.
- ASUS Express Gate SSD supports SATA devices connected to **motherboard chipset-controlled onboard SATA ports** only. All onboard extended SATA ports and external SATA ports are NOT supported. See the chapter of internal connectors in your motherboard user manual for the exact location of onboard SATA ports.
- Your monitor must support the screen resolution of **1024 x 768**, or ASUS Express Gate SSD will be skipped during the booting process, and the existing OS will be launched directly.

# **The First Screen**

Express Gate SSD's first screen appears within a few seconds after you power on the computer.

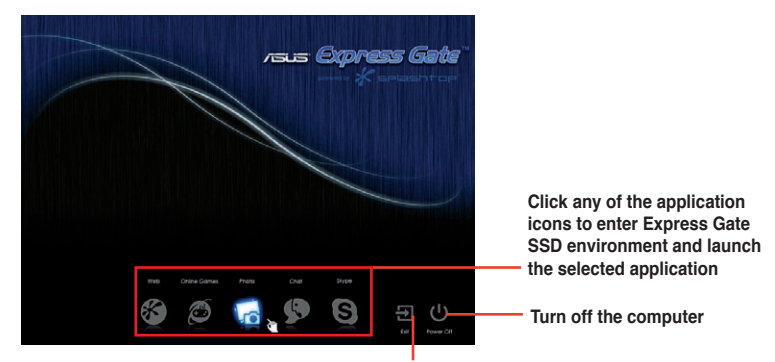

**Continue booting to existing OS when the timer above the Exit icon counts down to zero (0); click to immediately enter existing OS**

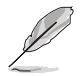

• To enter the motherboard BIOS setup program, click **Exit** on the Express Gate SSD First Screen, and then press the <Del> key during POST.

Click **in** the Express Gate SSD environment for detailed software **instructions** 

# **Knowing the Express Gate SSD hot-keys**

Here is a list of common-used hot-keys for Express Gate SSD.

#### **In the First Screen:**

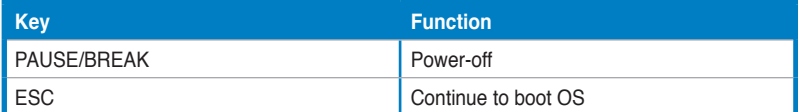

#### **In the Express Gate Environment:**

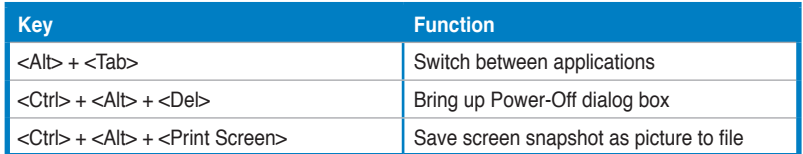

# **Using the LaunchBar**

The LaunchBar allows you to launch applications or configure system settings. The LaunchBar can be configured to auto-hide and dock on any of the four sides of the screen.

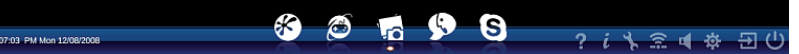

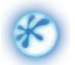

Starts the **Web Browser** for quick access to the World Wide Web. You can also view PDF files on web pages or from your USB storage device.

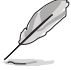

Express Gate SSD supports file uploading from ODD and USB drives and downloading to USB drives only.

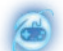

Accesses the **Online Games** feature.

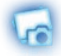

Starts the **Photo Manager** image viewer.

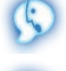

Starts the **Text Chat** instant messaging tool.

Starts the **Skype** application, which lets you call other people on Skype for free, as well as offering affordable, high quality voice communications to phones all over the world.

An indicator under an application icon denotes that the application is already running. In the rare case that one of the above applications stops responding, you can right-click on its icon and then select **Close** to force it to close.

The smaller icons on the right side of the LaunchBar are:

Opens **Express Gate Help**.

R

Shows "**About Express Gate**".

٩

Opens **ASUS Utility Panel** (if supported).

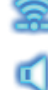

Opens **Network** settings.

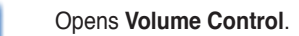

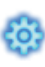

Opens **Configuration Panel**, which lets you specify network settings and other preferences.

 **USB drive indicator**. This icon appears only when a removable storage device / USB drive is inserted into the system. Lift-clicking on it will open the **File Manager** window. Right-click on it to eject the removable storage device / USB drive.

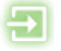

 Exit Express Gate SSD. Click the **Yes** button to enter the operating system you installed on the hard disk drive.

**Power Off**. Click the **Yes** button to turn off the computer.

# **Getting on the Internet**

In the first time of using Express Gate SSD, or if Internet doesn't seem to be working, you have to manually configure network settings.

To configure network settings

- 1. Click **Configuration Panel** in the LaunchBar.
- 2. In the Configuration Panel, click **Network**.
- 3. Make the proper network configurations. Each network interface is enabled immediately when you check the box next to it.

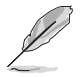

The number of the LAN ports may differ from motherboards.

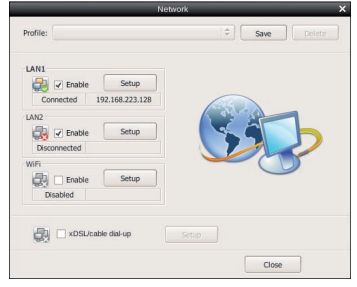

#### **• LAN settings:**

If you use a network cable connected to a home router (which is then connected to your DSL/cable modem), enable every LAN port(s). Express Gate SSD will automatically use whichever port is connected.

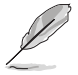

If you plug the network cable into a different port while Express Gate SSD is running (e.g. move the cable from LAN1 to LAN2), you may need to restart Express Gate SSD in order for it to detect the change.

If you computer automatically obtains network settings via DHCP, you don't need to click **Setup** for any LAN port. Otherwise, click **Setup** to configure the static IP settings manually.

#### **• WiFi settings (if supported):**

If your motherboard supports wireless network, click **Setup** for the WiFi option. In the **WiFi** tab of the **Advanced Network Settings** box, enter the name of your wireless access point in the **SSID** field. If your wireless access point has security enabled, select the corresponding security algorithm from the drop-down list (e.g. WEP or WAP) in the **Encryption Type** field, and enter the password. Click **OK** to enable WiFi and establish the wireless connection.

#### **• xDSL / Cable dial-up (PPPoE) settings:**

If you use a network cable connected directly to your DSL/cable modem (no router in between), click **Setup** for xDSL/cable dial-up. Choose whether the DSL/cable modem is connected to your computer's LAN port. Then enter the user name and password of your dial-up account. Click **OK** to enable xDSL/ cable dial-up and establish the PPPoE connection. When PPPoE is enabled, the port it uses will automatically be unchecked and grayed out.

# **Using the Online Games**

Express Gate SSD introduces a **Splashtop Gaming** portal site, which provides many interesting games in different categories. The game titles are updated from time to time. Enjoying these great games is just as easy as it gets!

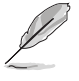

You have to enable the network connection to run the Online Games feature.

# **Using the Photo Manager**

Express Gate SSD provides a easy-to-use **Photo Manager** that allows you to view pictures stored in your hard drive or external storage devices (such as USB dongles, card readers, or optical disks). You can view pictures in thumbnail view; in an enlarged view individually; in a filename/data list view; or play them in a slideshow with background music and fancy transition effects. JPEG, GIF, BMP, and PNG formats are supported. Refer to the on-line Help for detailed application operation.

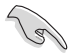

ASUS Express Gate SSD supports HDDs or ODDs connected to **motherboard chipset-controlled onboard SATA ports** only. All onboard extended SATA ports and external SATA ports are NOT supported.

### **Restoring to factory settings**

In the rare case that the system settings become corrupted, you can restore Express Gate SSD to its factory settings.

To restore Express Gate SSD to factory settings

- 1. Click **Configuration Panel** in the LaunchBar.
- 2. In the Configuration Panel, click **Environment Settings**.
- 3. In the **General** tab, click **Restore**. A confirmation dialog box will open. Click **Yes** to immediately restart Express Gate SSD to finish clearing system settings. All bookmarks, network settings, and other changes you made will be cleared.

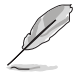

The first-time Wizard will run again when you enter the Express Gate SSD environment after clearing its settings.

# **Configuring Express Gate SSD in BIOS Setup**

Enter BIOS setup by clicking **Exit** on the Express Gate SSD First Screen, and then press the <Del> key during POST. Express Gate SSD configuration options are under the **Tools** menu. See the chapter of BIOS setup in your motherboard user manual for details.

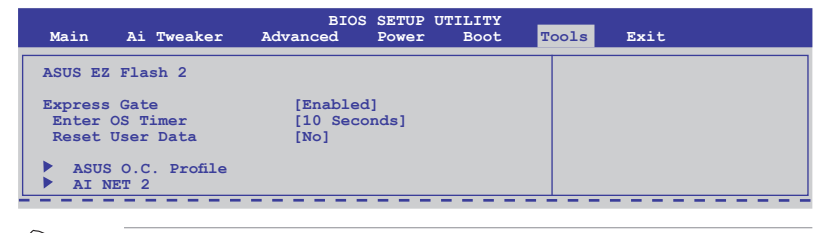

The BIOS setup screens shown in this section are for reference purposes only, and may not exactly match what you see on your screen.

# **Express Gate Updater**

Use the Express Gate Updater to update your existing Express Gate SSD to new versions, or to restore Express Gate SSD if it is ever corrupted. You can install Express Gate Updater on the **Utilities** tab of the motherboard support DVD or download it from the ASUS support website.

New versions of the Express Gate SSD software will be released regularly, adding refinements or new applications. The Express Gate SSD software is released as an image file with .DFI extension.

To use the Express Gate Updater in Windows environment

- 1. Click **Start > All Programs > Express Gate > Express Gate Updater > Launch Express Gate Updater**.
- 2. Follow on-screen prompts to finish the update.

The Updater can preserve your Express Gate SSD settings and personal data (web browser bookmarks, etc.) while doing an update. Use the checkbox **Keep user profile** to decide whether the Updater should do so.

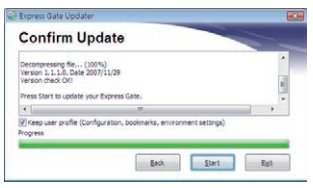

Clearing the user data is useful in the rare case

where corrupt settings prevent the Express Gate SSD environment from launching properly.

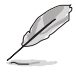

The first time wizard will run again when you enter the Express Gate SSD environment after clearing its settings.